# **Mengenal Report Base BAB 17**

#### **Pada Bab ini anda akan mempelajari cara :**

- 1. Mengenal Lingkungan Report Open Office Base
- 2.Membuat Report Open Office Base
- 3.Mengedit Report Open Office Base
- 4.Menampilkan Report Open Office Base

Report Open Office Base adalah sebuah program yang akan membantu anda bekerja menggunakan report pada lingkungan basis data. Dengan fasilitas-fasilitas yang disediakan anda dapat dengan cepat dan mudah bekerja pada lingkungan basis data, selain itu anda juga dapat menggunakan Report Open Office Base untuk membuat report, mengedit report, menampilkan report, serta untuk membuat file basis data dan menyimpan file basis data.

Report Open Office Office Base adalah lingkungan untuk bekerja dan menyimpan report pada Open Office Base. Ketika anda membuka Report Open Office Base, maka akan ditampilkan sebuah jendela desain untuk report baru yang terdiri dari beberapa sub menu. Sebuah report bisa memiliki banyak desain yang digunakan untuk menyusun berbagai macam jenis informasi yang berhubungan pada satu file basis data. Pada bab ini, anda akan mempelajari lingkungan dan mengetahui bagaimana cara membuat sebuah report pada basis data relational.

Mengenal Lingkungan Report Open Office Base

Berikut ini adalah tampilan jendela utama Tabel Open Office Base. Ada satu sub menu utama, yakni :

(:) Use Wizzard to Create Report – Membuat report berdasarkan spesifikasi yang ditentukan dalam program template.

Tampilan jendela utama Tabel OPEN Base adalah seperti berikut ini :

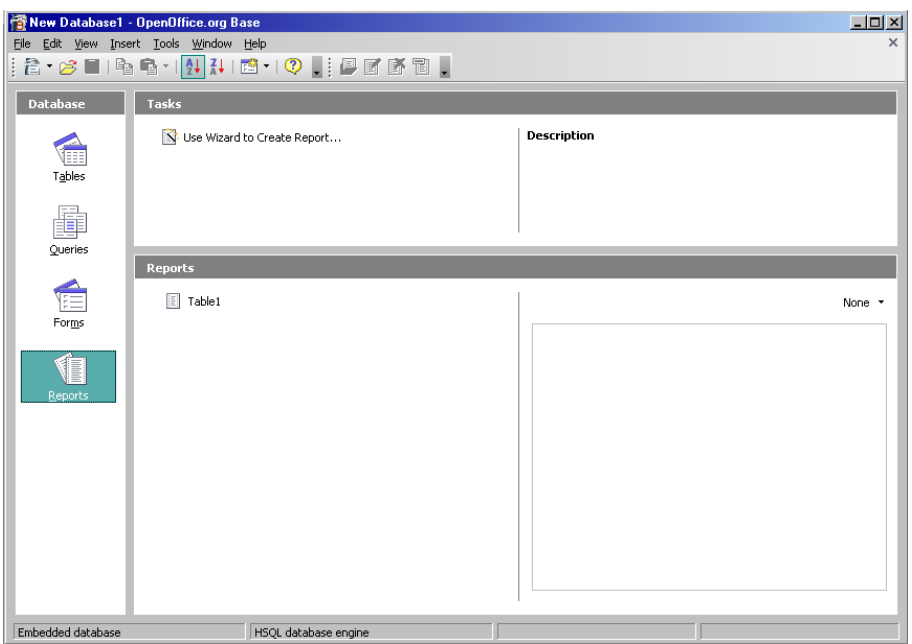

### Membuat Report Base

Anda dapat membuat Report Base dengan cara :

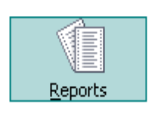

Reports

- 1. Memilih submenu **Reports** .
- 2. Berikutnya adalah membuat report dengan Wizzard.
- 3. Setelah anda memilih submenu **Use Wizard to Create Report** .

4. Selanjutnya akan muncul tampilan yang secara keseluruhan adalah seperti berikut ini :

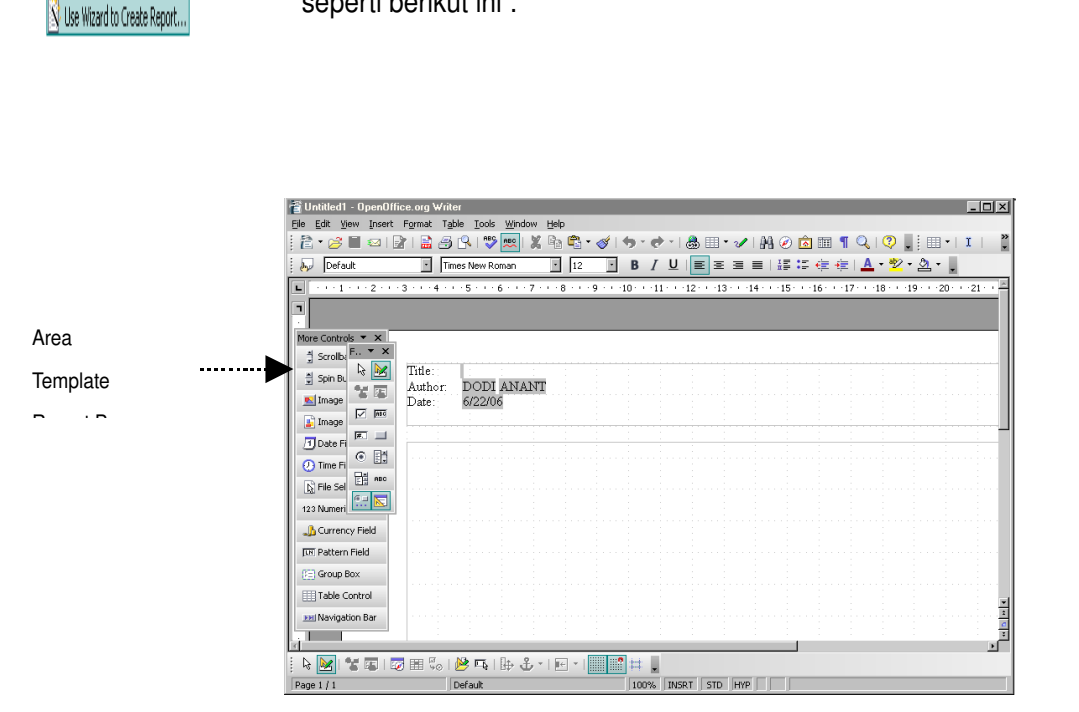

5. Setelah anda membuat Report Base, pada akhirnya Report Base dapat disimpan bersama file tabel databasenya dari menu utama dengan memilih submenu utama **Steps | Save and Proceed.**

### **Mengedit Report Base**

Anda dapat mengedit report base dengan cara :

1.Memilih submenu **Steps | Field Selection.**

2.Selanjutnya pilihlah field no (nomor) pada area di bagian menu seperti berikut ini :

**Steps** 

1. Field selection

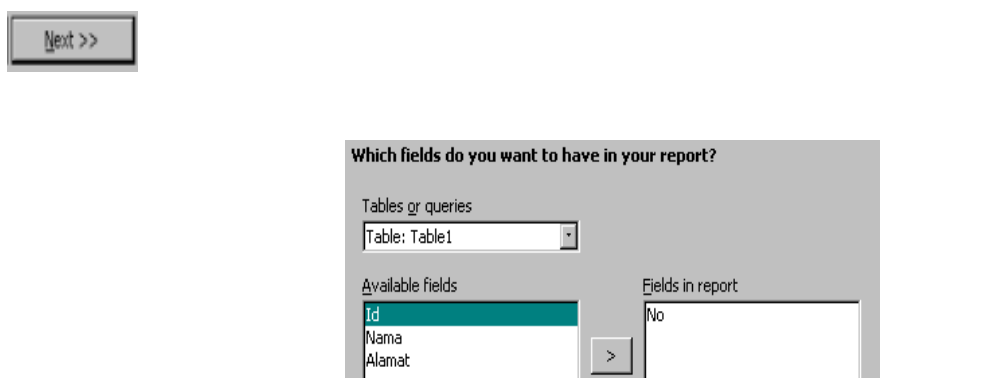

3.Akhirnya pilihlah tombol **Next**, sehingga muncul tampilan yang secara keseluruhan seperti berikut ini :

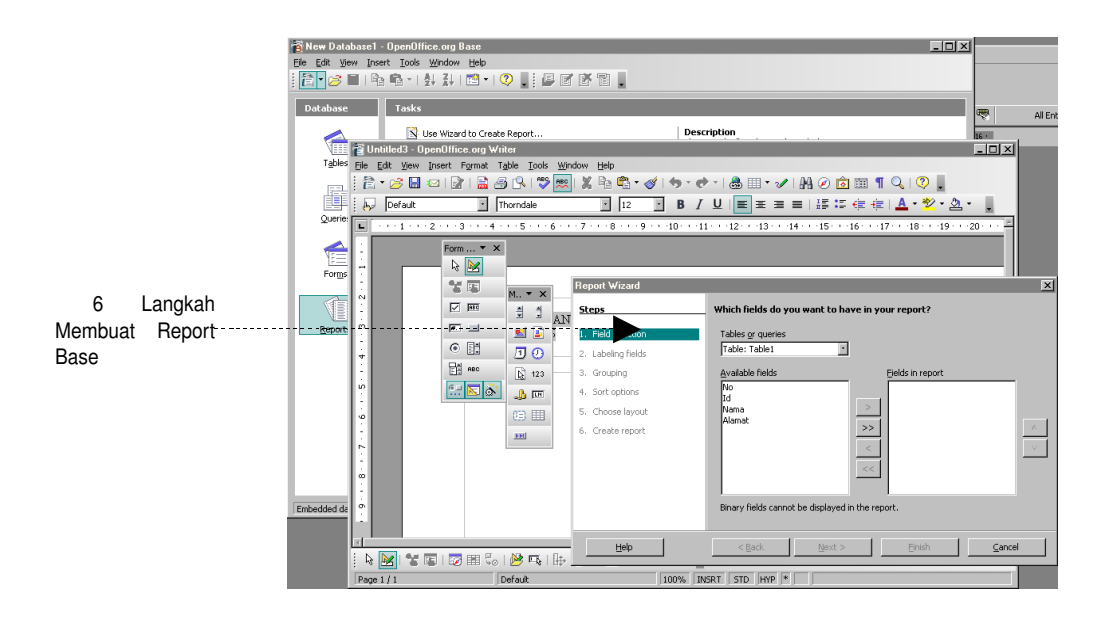

4. Pada akhirnya Report Base yang sudah diedit dapat disimpan bersama file tabel databasenya dari menu utama dengan memilih submenu utama **Steps | Save and Proceed.**

## Menampilkan Report Base

Anda dapat juga menampilkan Report Base dengan cara :

1.Memilih submenu **Steps | Create Report** .

2.Selanjutnya isilah judul laporan, jenis laporan, dan proses pelaporannya seperti pada area template menggunakan menu berikut ini :

> Decide how you want to proceed Title of report  $Table12$ What kind of report do you want to create? C Static report C Dynamic report How do you want to proceed after creating the report? C Modify report layout C Create report now

3.Akhirnya pilihlah tombol **Finish**, sehingga muncul tampilan yang secara keseluruhan adalah seperti berikut ini :

Einish

Create report

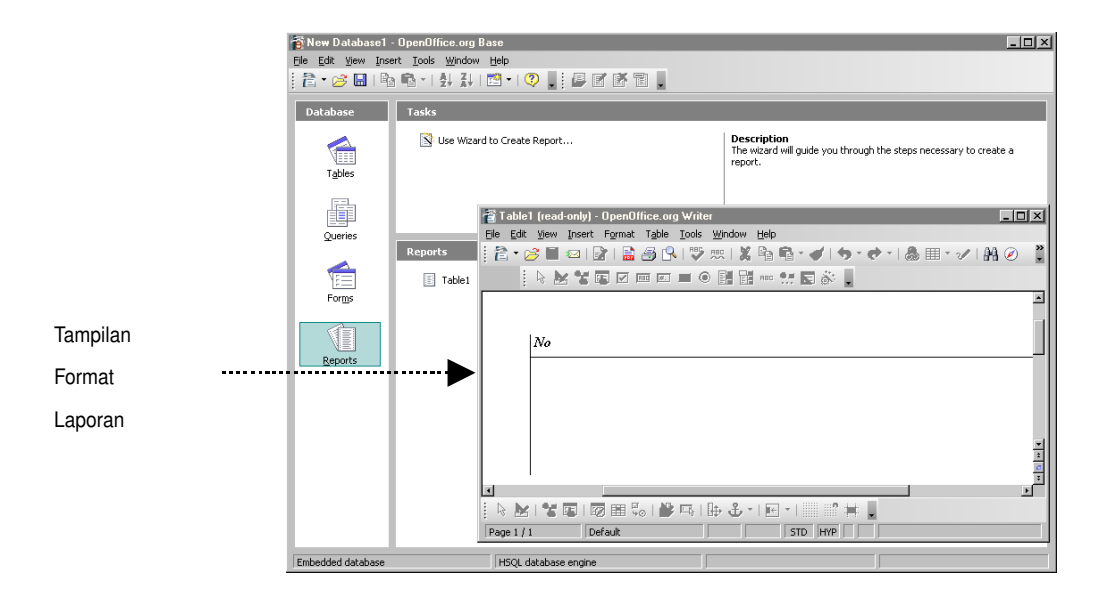

4. Pada akhirnya Report Base yang sudah ditampilkan dapat disimpan kembali bersama file tabel databasenya dari menu utama dengan memilih submenu utama **Steps | Save and Proceed.**